# **Kom igång med iBinder**

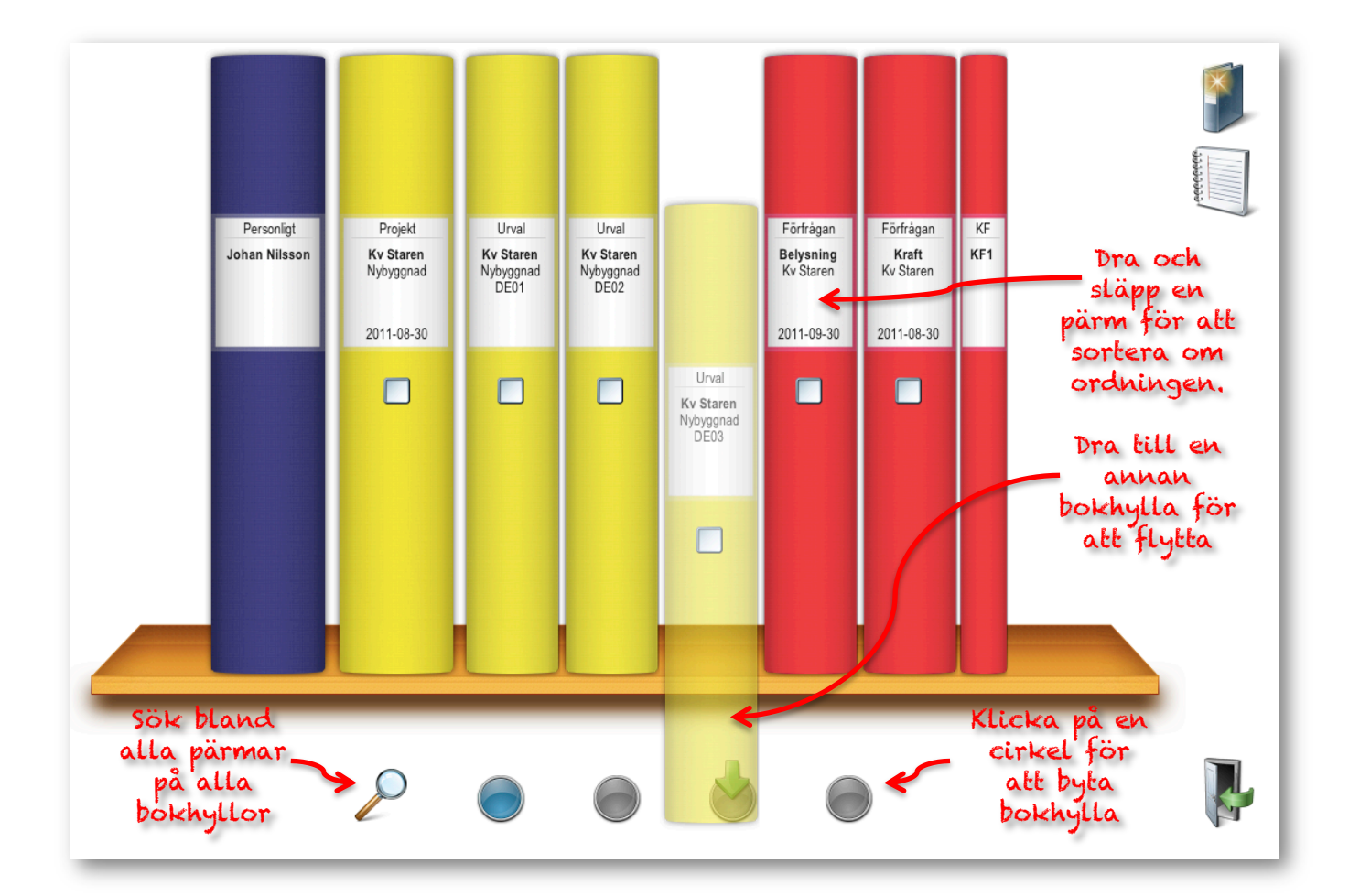

## Innehåll

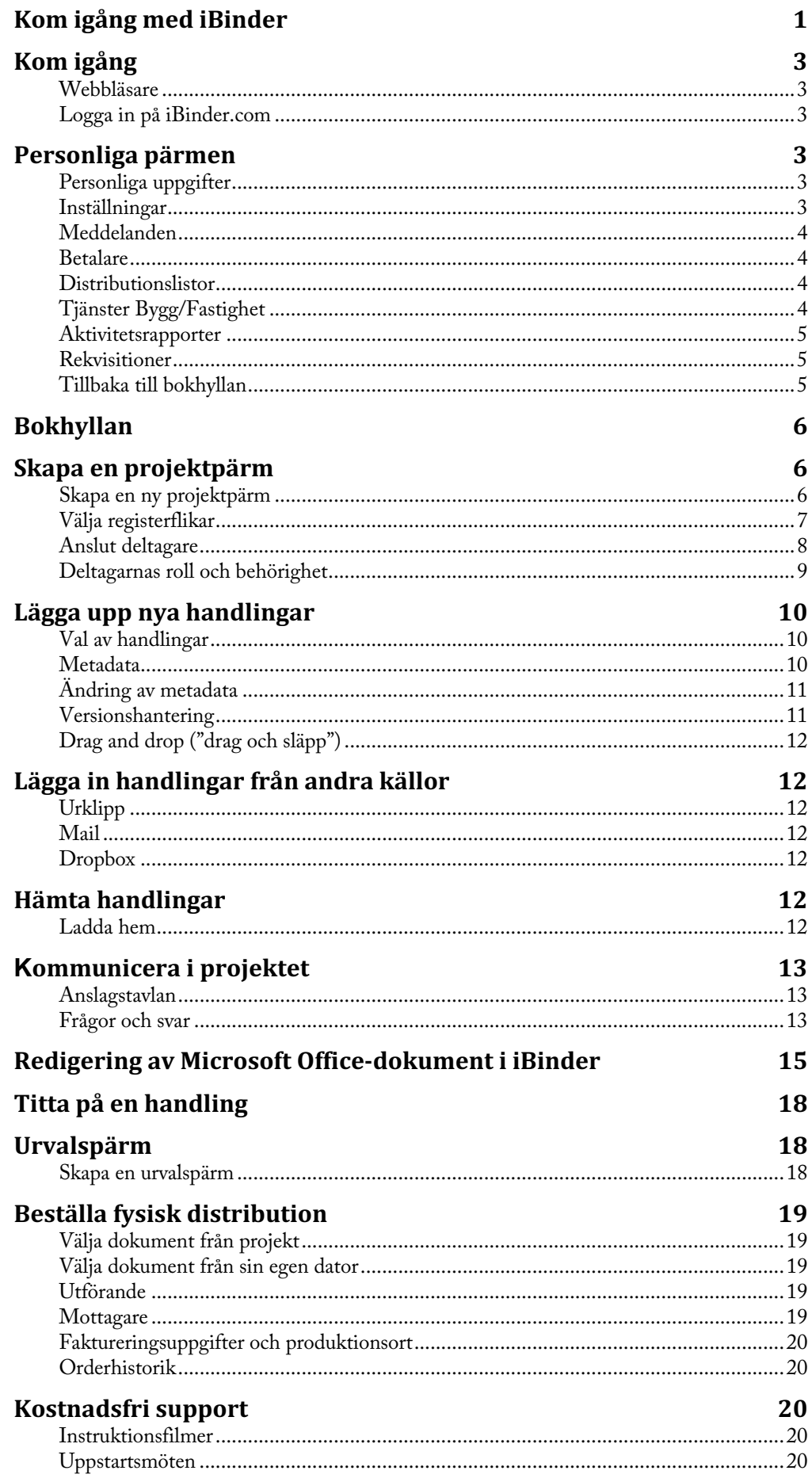

## **Kom igång**

#### Webbläsare

iBinder.com är anpassad för den senaste webbläsartekniken och är testad med de vanliga läsarna, Internet Explorer, Mozilla Firefox, Apple Safari och Google Chrome. Utöver dessa fungerar iBinder.com med en mängd andra läsare. Vi rekommenderar att man använder någon av de senaste versionerna. Framförallt har de dessa en snabbare "motor" som visar sidorna på kortare tid.

iBinder.com fungerar också att använda i handhållna enheter som smartphones och surfplattor, t ex iPhone och iPad, Samsung Galaxy med flera. Använd enhetens inbyggda webbläsare och logga in som vanligt. Det finns vissa begränsningar i några funktioner som t ex uppladdningen och viewer (tittskåp).

#### Logga in på iBinder.com Gå till adressen **www.ibinder.com**

kristian.sundin@ibinder.com

http://www.ibinder.com  $Q - \mathbb{S} \rightarrow X$ 

Logga in genom att ange din e-postadress och lösenord enl. bifogad e-post. Vill ni ändra språk, klicka på flaggorna längst ner på sidan.

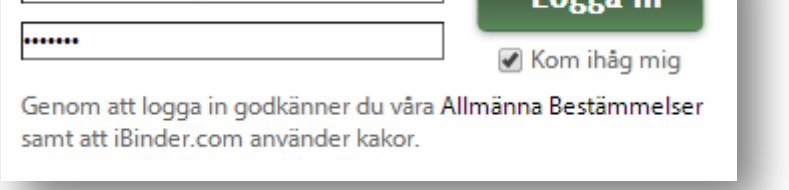

Nu är du igång. Om du klickar i "Kom ihåg denna inloggning" sparas inloggningsuppgifterna till nästa gång du loggar in på samma dator..

## **Personliga pärmen**

#### Personliga uppgifter

Det första som möter dig är den personliga pärmen och fliken "personliga uppgifter". Här fyller du i dina uppgifter. Du kan när som helst gå tillbaka hit och ändra om du t ex får ett nytt telefonnummer. Vill du kan du ladda upp en bild på dig själv. Uppgifterna och bilden visas i alla pärmar som du är deltagare i.

Faktureringsuppgifterna används då du exempelvis beställer fysiska ritningar via distributionstjänsten eller startar en egen projektpärm. Här kan du även byta ditt lösenord.

#### Inställningar

Under fliken "Inställningar" görs olika systeminställningar.

**Filuppladdningsmetod:** Vilken typ metod som ska användas vid filuppladdning. Vi rekommenderar Automatisk.

**Vid klick på dokument:** Här bestäms vad som ska hända när du klickar på ett dokument. Som standard startar iBinders viewer. Den andra funktionen nås i iBinder om man bockar i rutan framför filen. Om man använder Internet Explorer och har behörighet att installera på sin dator kan man

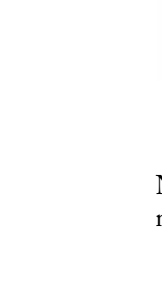

2 Q C

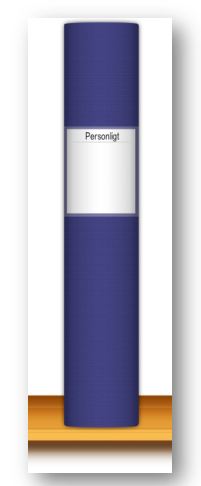

använda ActiveX-varianten av viewern. Den varianten har något utökad funktion, bl a ett större zoomomfång.

**Vid printbeställning:** Välj om du vill ha en kvittens till din e-post.

#### Meddelanden

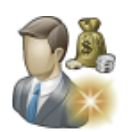

Under fliken meddelanden visas alla meddelanden som skickats till dig från de pärmar du är medlem i. Dessa meddelanden har även skickats till din vanliga e-postklient. Det går att sortera genom att klicka på rubrikerna.

#### Betalare

Under fliken betalare läggs betalare upp som kan användas som snabbval i distributionsblocket.

#### Distributionslistor

Under fliken "Distributionslistor" går det att skapa personliga distributionslistor som kan användas i projekt och för distributionsblocket.

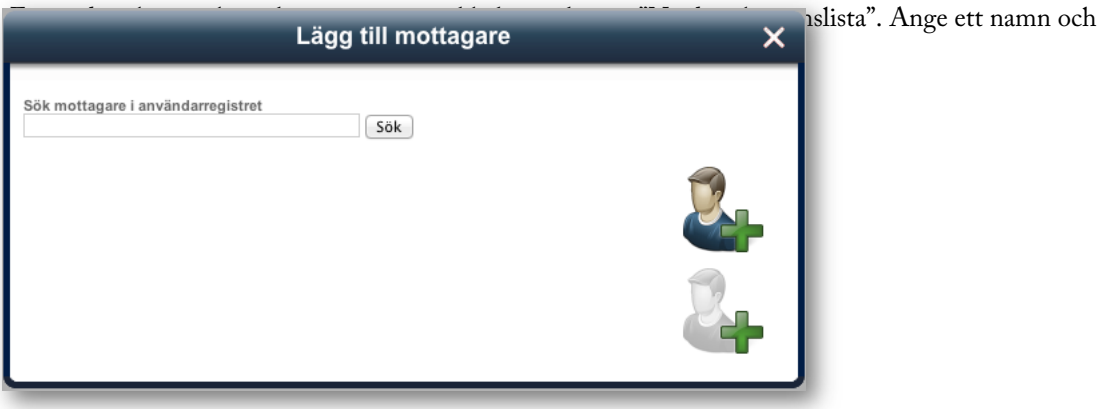

Nästa steg är att lägga till deltagare. Det går att söka efter deltagare i systemet. Det går att lägga till sig själv till listan genom att klicka på "Lägg till mig själv". Då tas uppgifter ifrån de personliga uppgifterna. Det går även att lägga till en blank adressrad som fylls i manuellt.

#### Tjänster Bygg/Fastighet

Under fliken "Tjänster Bygg/Fastighet" går det att välja vilka moduler som ska vara tillgängliga när en ny pärm startas.

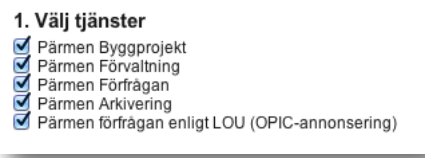

Här kan du också välja den kopieringsbyrå du använder, samt ange en standardinställning för den roll och det teknikområde du normalt innehar.

#### Aktivitetsrapporter

Under fliken "Aktivitetsrapporter" finns det möjlighet att styra hur ofta ni erhåller aviseringar via epost. En aktivitetsrapport innehåller en sammanställning över vad som har skett i samtliga pärmar som ni är involverade i, t.ex. inlagda filer, nya deltagare, borttagna filer osv.

**Inga** – Välj denna om ni inte vill ha några rapporter alls. **Dagliga rapporter** – Ni erhåller en rapport varje vardagsmorgon. **Veckovis rapporter** – Ni erhåller en rapport varje söndagkväll.

**Inkludera egen aktivitet** – Om den här rutan är kryssad ingår händelser utförda av er i aktivitetsrapporten.

#### Rekvisitioner

I iBinder finns möjlighet att beställa fysisk distribution hos ett stort urval kopieringsföretag. När en beställning har genomförts skapas en orderbekräftelse på fliken Rekvisitioner. På denna flik visas alla dina skickade fysiska beställningar.

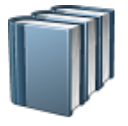

#### Tillbaka till bokhyllan

Längst ner i det högra hörnet hittar du symbolen "Tillbaka till din bokhylla". Genom att klicka på denna symbol kommer du alltid tillbaka till bokhyllan.

## **Bokhyllan**

På bokhyllan visas alla de pärmar som du är deltagare i, både de du skapat själv eller de som du har blivit inbjuden till.

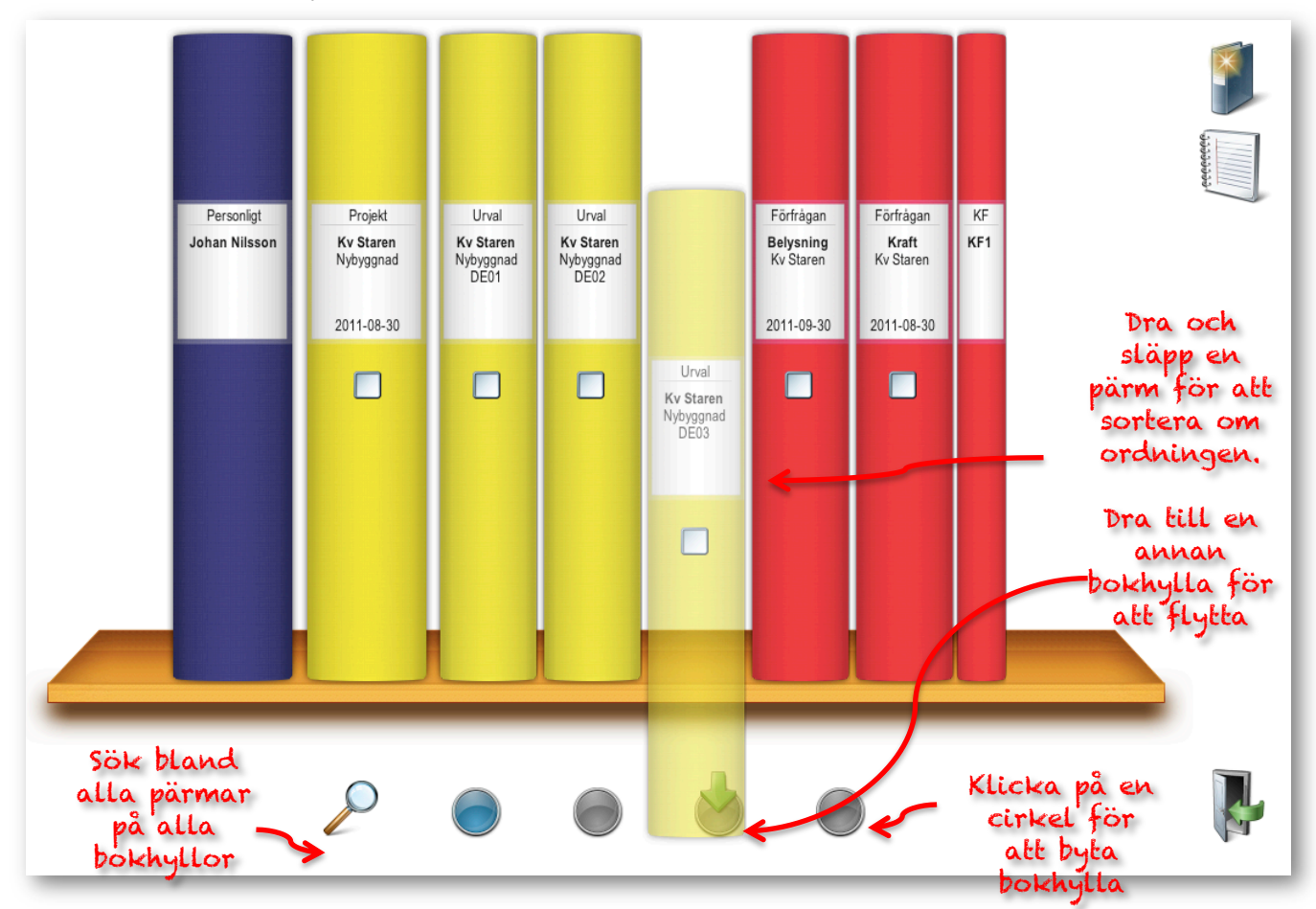

## **Skapa en projektpärm**

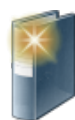

#### Skapa en ny projektpärm

Genom att klicka på symbolen "Skapa ny pärm" längst ut till höger på skärmen kan du enkelt starta en ny projektpärm. Om fler moduler aktiverats under fliken "Tjänster Bygg/Fastighet" i den personliga pärmen får man även välja vilken typ av pärm som ska startas.

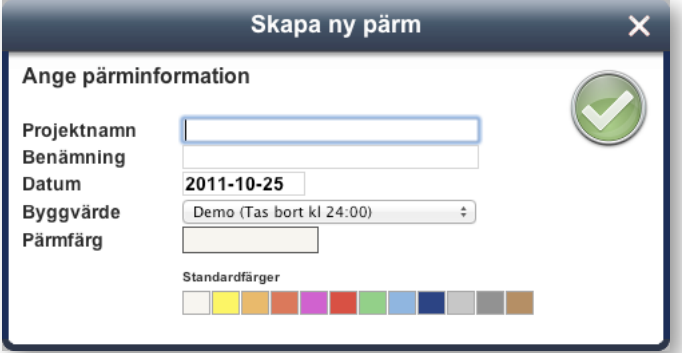

**Projektnamn**: Här anges oftast projektets "populärnamn".

**Benämning**: Här anges projektets officiella namn/benämning.

**Datum**: Som standard föreslås det datum som pärmen skapas. Det går även att fylla i önskat datum.

**Byggvärde**: Byggvärdet använder systemet för att fastställa projektpärmens månadsdebitering. Det spelar alltså ingen roll hur mycket som lagras eller hur många deltagare projektet har.

Om "DEMO" väljs som byggvärde kommer pärmen att fungera som ett skarpt projekt, men tas bort kl 24:00. Detta läge används om du vill prova på pärmen kostnadsfritt.

**Pärmfärg**: Här väljs vilken färg projektpärmen ska ha

Alla uppgifter kan ändras i efterhand genom att klicka i rutan på pärmryggen och välja ikonen "Visa/ändra projektinformation". För att öppna pärmen, klicka varsomhelst på ryggen utom i rutan.

#### Välja registerflikar

Nästa steg är att välja vilka flikar projektpärmen ska ha. Som standard är alltid deltagarfliken påslagen. Nya flikar läggs till genom att klicka på ikonen "Välj flikar för pärmen".

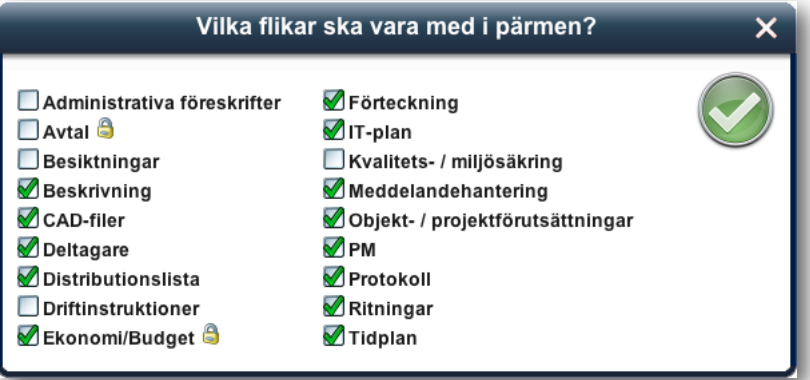

Markera de flikar som ska aktiveras i din pärm. Varje flik har sin unika egenskap för att enklare hålla ordning på de dokument som skapas. Klicka sedan på den gröna knappen för att lägga till flikarna i projektpärmen. Du kan när som helst gå tillbaka hit för att lägga till eller dölja flikar.

Vissa flikar har ett hänglås på sig. Det innebär att för dessa flikar sätts individuell behörighet. De som inte har behörighet till en flik med hänglås kommer inte att se fliken i projektpärmen. Behörigheten sätts på respektive flik.

På andra flikar som t.ex. CAD-filer, Beskrivningar, Förteckningar, PM och Ritningar styrs behörigheten av vilket teknikområde en deltagare tillhör. Detta går att läsa mer om under "Anslut deltagare".

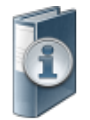

#### Anslut deltagare

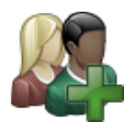

Deltagare ansluts till projektpärmen genom att klicka på ikonen "Lägg till deltagare".

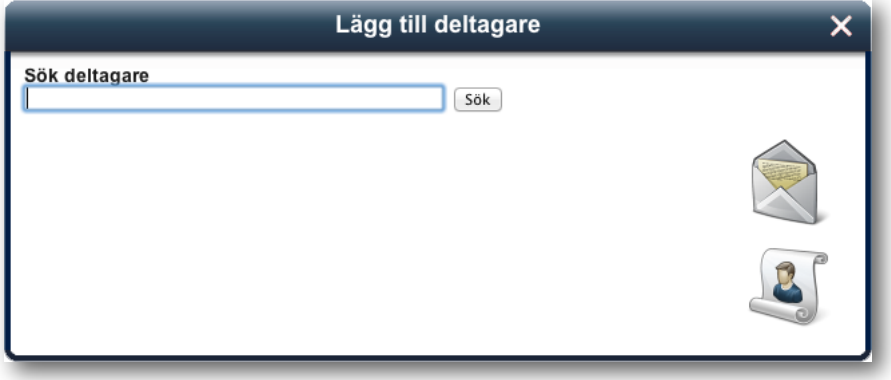

Det går att söka efter deltagare som redan är registrerade i iBinder.com genom att fylla i sökrutan. Det går att söka på namn, företag eller adress och kombinationer av dessa. När deltagaren hittats klickar man på den och den läggs till.

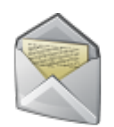

Finns inte deltagaren i systemet klickar man på brev-ikonen.

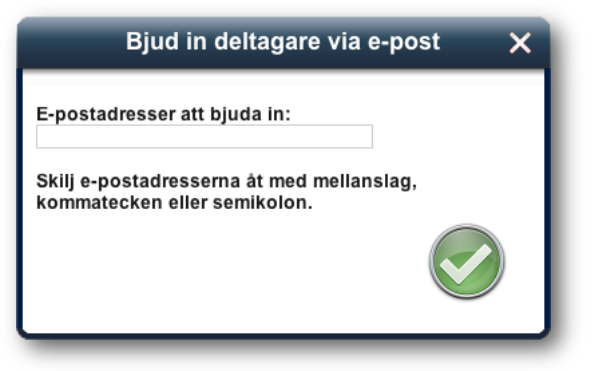

Då öppnas en ruta där den önskade deltagarens e-postadress fylls i. Då skapas ett konto med automatik och ett inbjudningsbrev skickas till deltagaren med inloggningsuppgifter. Det framgår också i brevet vem som bjudit in deltagaren och till vilket projekt.

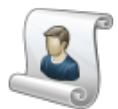

Det går även att lägga till deltagare från tidigare skapade distributionslistor. Det kan vara distributionslistor som finns i andra projekt som man har tillgång till eller distributionslistor som är skapade under fliken "distributionslistor" i den personliga pärmen.

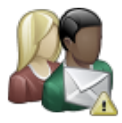

Vill man skicka ett e-postmeddelande med en påminnelse om inbjudan till pärmen, markerar man en eller flera personer i deltagarlistan och klickar på ikonen "Skicka påminnelse om inbjudan". En dialogruta visas där ett meddelande kan skrivas tillsammans med påminnelsen.

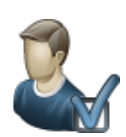

#### Deltagarnas roll och behörighet

Den person som starar ett projekt iklär sig med automatik administratörsrollen. Administratören har behörighet till hela projektpärmen. En administratör kan även bjuda in deltagare och ändra deras roll i projektet. En administratör kan även tilldela administratörsrollen till en eller flera andra deltagare.

Övriga deltagare tilldelas ett eller flera teknikområden i projektet om de ska lagra filer under flikarna som använder teknikområden, t ex Ritningar, CAD-filer, Beskrivning och Förteckning. Detta görs genom att markera användaren i deltagarlistan och klicka på ikonen "Deltagarens roll och teknikområde".

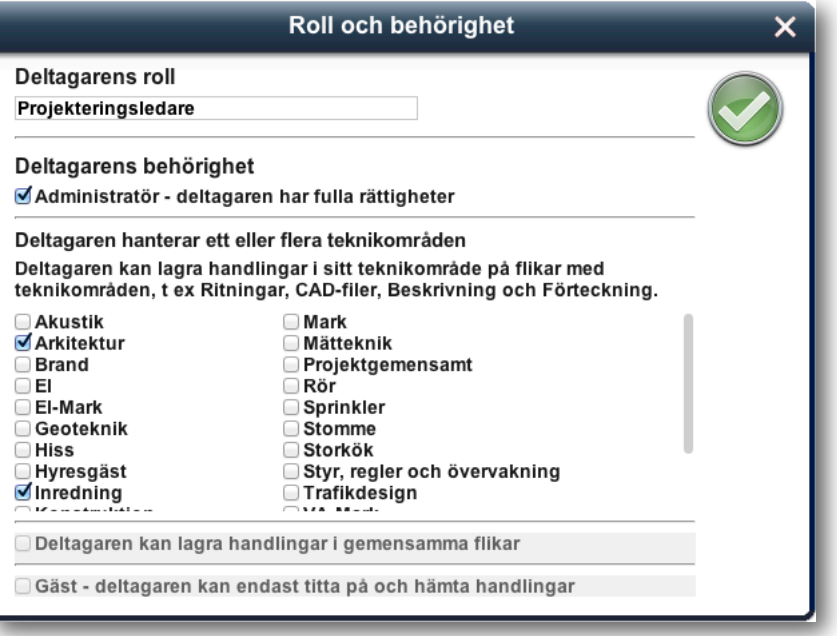

En dialog ruta visas med tillgängliga teknikområden. Markera de teknikområden som deltagaren ska tillhöra och spara genom att klicka på den gröna knappen.

I rutan "Deltagarens roll" kan en mer beskrivande text anges om deltagarens roll i projektet. Denna information har ingen praktisk betydelse för pärmen utan ska ses mer som en information till andra deltagare.

Teknikområdena styr vilken behörighet användaren har i projektet. Exempelvis om en användare ges teknikområdet "Arkitektur" kan användaren ladda upp dokument i ritningsfliken under rubriken arkitektur, men inte under konstruktion.

Alla deltagare i en pärm kan titta på och ladda hem handlingar. Detta även om de inte har ett teknikområdet tilldelat. En deltagare med behörigheten "Gäst" kan endast titta på och hämta hem handlingar, dessa kan inte göra några ändringar.

## **Lägga upp nya handlingar**

#### Val av handlingar

Navigera till den flik där du ska lägga in handlingar genom att klicka på fliken i registret.

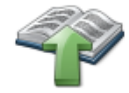

Om du har behörighet att lägga in handlingar visas ikonen "Ladda upp dokument". Syns inte symbolen saknar du behörighet i den aktuella fliken. Behörigheten styrs av det teknikområde du tillhör i deltagarfliken.

För att lägga in handlingar i fliken klickar du på ikonen "Ladda upp dokument".

En dialogruta visas där du ser den lokala hårddisken. Bläddra till önskade filer.

Markera en eller flera filer och välj "öppna", då startar uppladdningen och en ruta visar status för överföringen.

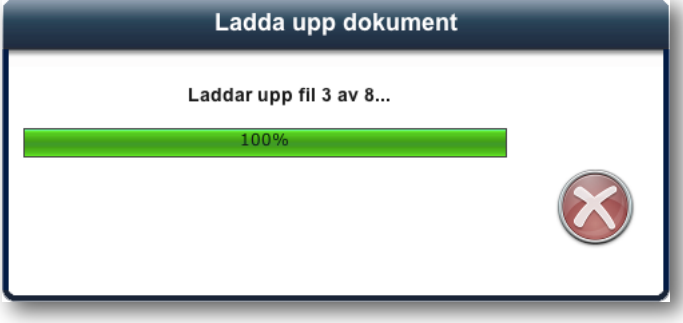

Om fler filer ska laddas upp från annan plats på hårddisken eller servern upprepas ovanstående procedur.

#### Metadata

När överföringen är klar ska metadata för dokumenten fyllas i. Antal fält som ska fyllas i skiljer sig lite beroende på vilken flik som dokumenten laddas upp i. I detta exempel förklaras metadatafälten för fliken CAD-filer/ritningsdefinitioner.

**Version**: Här anges dokumentets version. Om det redan finns ett dokument med samma filnamn i fliken kommer versionen automatiskt att sättas till +1.

**Status**: Här anges dokumentets status.

**Rubrik**: Om en rubrik anges kommer de dokument som har samma rubrik att grupperas under den i flikens dokumentlista.

**Beskrivning/lägekod**: Här anges en kortare beskrivning eller lägeskod för dokumentet.

**Skala**: Här anges dokumentets skala.

**Datum**: Som förval visas dagens datum. Ändra om det behövs till dokumentets datum.

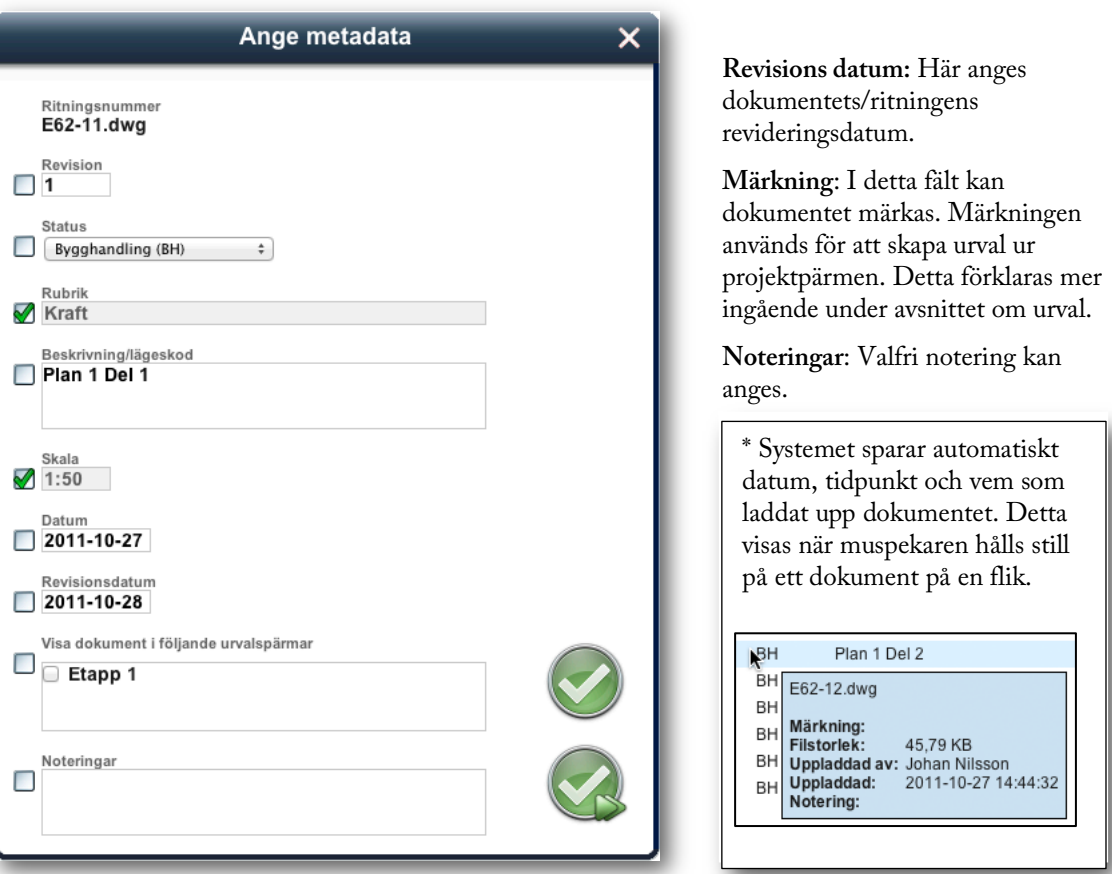

Framför varje metadatafält finns en klickruta. Om den markeras låser man metadatavärdet och det kopieras till alla efterföljande metadatakort. Det är ett smidigt och enkelt sätt att registrera metadata på flera filer på en gång.

T.ex. om alla dokument som laddas upp har skala 1:50, skriver man in det i metadatafältet skala och sedan låser fältet. Då kommer 1:50 att påföras alla underliggande dokument.

#### Ändring av metadata

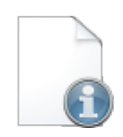

Alla metadata kan ändras i efterhand. Detta görs genom att markera en eller flera dokument i flikens dokumentlista. Markeringen görs genom att klicka i den kryssruta som finns till vänster om varje dokument. När önskade dokument är markerade klickar man på ikonen "visa info om dokument" och dokumentens metadatakort visas.

#### Versionshantering

Om ett dokument med samma filnamn redan finns i fliken skapas automatiskt en ny version. All metadata som det tidigare dokumentet hade ärvs med undantag för versionsfältet.

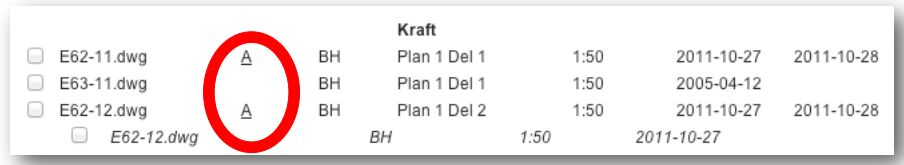

Genom att klicka på version/revisionen i fliken dokumentlista visas alla tidigare versioner/revisioner av dokumentet.

#### Drag and drop ("drag och släpp")

Man kan också lägga upp handlingar genom att markera dem i utforskaren, hålla musknappen intryckt och sedan släppa dem direkt på iBinder-webbläsarfönstret, detta förfarande kallas Drag and drop (svenska "drag och släpp"). Efter "drag och släpp"-manövern är utförd fyller man i metadata på traditionellt sätt.

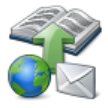

## Lägga in handlingar från andra källor

Det går även att lägga in dokument i iBinder från andra källor. Detta görs genom att klicka på uppladdningsikonen med jordgloben och kuveret.

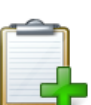

Urklippsfunktionen kan användas för att kopiera en eller flera filer till en annan flik med bevarad metadata. Detta kan göras inom samma pärm eller mellan olika pärmar. För att lägga in ett dokument i urklipp så letar ni upp fliken där dokumentet ligger. Sätt en bock i rutan framför dokumentet och klicka sedan på knappen med det gröna plusset.

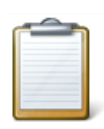

För att ladda upp ett dokument i en flik från urklipp klickar ni på uppladdningsknappen med jordgloben. Urklipp kommer troligtvis att vara förvalt, om inte så klickar ni på knappen till vänster. Sedan markerar ni det/de dokument ni vill lägga in genom att sätta en bock i rutan framför och klickar på Spara-knappen.

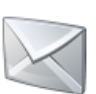

#### Mail

Urklipp

Det finns möjlighet att maila direkt till *files@ibinder.com* med bifogade dokument; dessa dokument kan ni sedan lägga in genom att klicka på uppladdningsknappen med jordgloben och klicka på kuveret. Sätt en bock i rutan framför de bifogade filerna som ni vill lägga upp och klicka på Sparaknappen.

**OBS**! För att kunna skicka bifogade dokument via mail krävs det att e-posten ni skickar ifrån är exakt samma e-post som ni har som konto på iBinder.

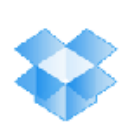

#### **Dropbox**

Har ni dokument i Dropbox så går det bra att lägga in dessa direkt i iBinder via vår koppling. För att aktivera kopplingen måste ni gå in i er pärm **Personligt**. Klicka på fliken **Inställningar** och bocka i rutan för **Dropbox**. När detta är gjort blir ni omslussade till en sida där ni får ange era inloggningsuppgifter för Dropbox. Fyll i era uppgifter enligt instruktionerna så är ni sedan redo att börja ladda upp dokument till iBinder via Dropbox.

Gå till den flik där ni vill lägga upp era handlingar, klicka på uppladdningsknappen med jordgloben och klicka på ikonen för Dropbox (den blå kartongen). Sätt en bock i rutan framför filerna som ni vill lägga upp och klicka på Spara-knappen.

## **Hämta handlingar**

#### Ladda hem

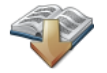

På aktuell flik markeras de dokument som ska hämtas/laddas hem till den lokala datorn. Markeringen sker genom att klicka i kryssrutan som är till vänster om varje dokument.

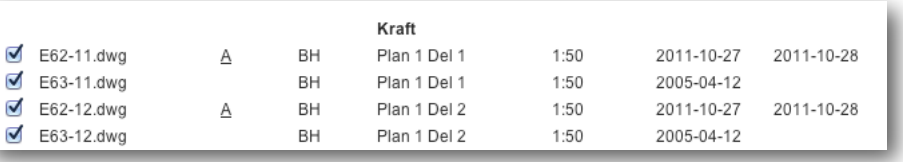

Ikonen "ladda hem dokument" tänds. När ikonen aktiveras hämtas handlingen eller om det är flera handlingar markerade, packas dessa till en zip-fil och laddas ner när packningen är klar. Beroende av om det är många och/eller stora handlingar markerade, kan denna aktivitet ta en stund.

Handlingarna sparas till webbläsarens standarkatalog för hämtade filer eller till plats som du väljer beroende av vilken webbläsare du använder.

## **Kommunicera i projektet**

Kommunikationen mellan deltagarna i projektet sker i fliken "meddelandehantering". Meddelanden skickas också till valda deltagares e-postadress. Deltagaren behöver alltså inte logga in till projektpärmen och bevaka nya meddelanden.

#### Anslagstavlan

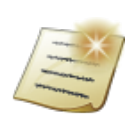

Anslagstavlan används för att annonsera ut information till deltagarna. Det kan t.ex. vara att nya handlingar lagts upp eller ett kommande projekteringsmöte.

Ett nytt meddelande skapas genom att klicka på ikonen "Skriv nytt meddelande". Ge meddelandet en rubrik och meddelandetext. Under E-postavisering väljs vilka som ska få e-post genom att trycka på knappen "Lägg till/visa". Antingen alla deltagare, utvalda deltagare eller med en distributionslista.

special contracts and contracts and

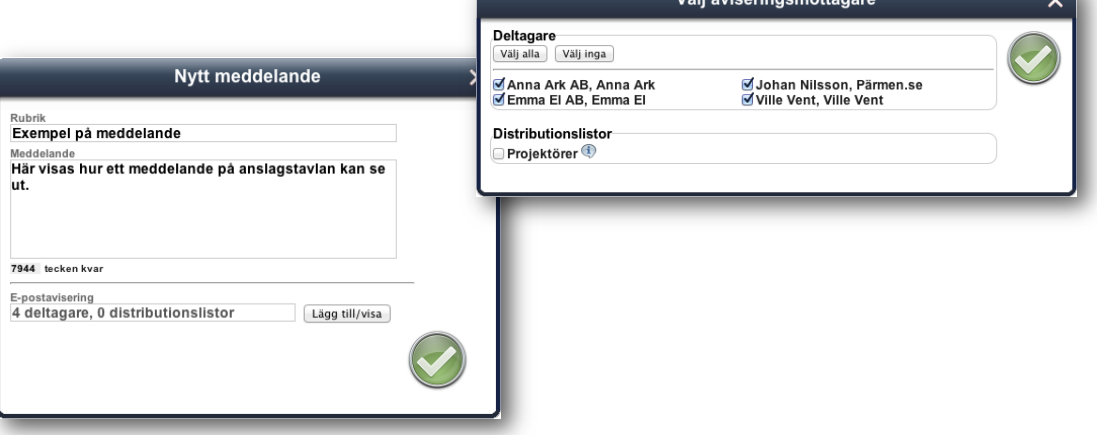

Alla deltagare kan läsa meddelanden i anslagstavlan även om de inte har fått e-post skickat till sig. Det finns även en historikfunktion som gör att det går att se vilka som öppnat meddelandet.

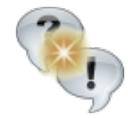

#### Frågor och svar

Om man önskar dokumentera en diskussion finns funktionen Frågor och svar. Denna funktion liknar anslagstavlan men här har mottagaren möjlighet att svara på ditt meddelande. Frågor och svar visas

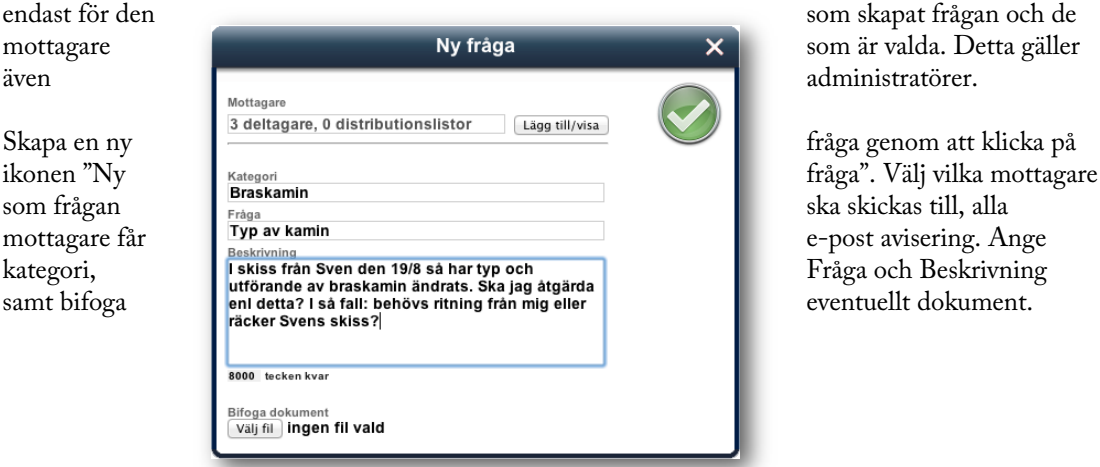

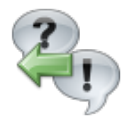

Svar skrivs i IBinder.com eller direkt i det webbfönster som öppnas när man klickar i e-post aviseringen.

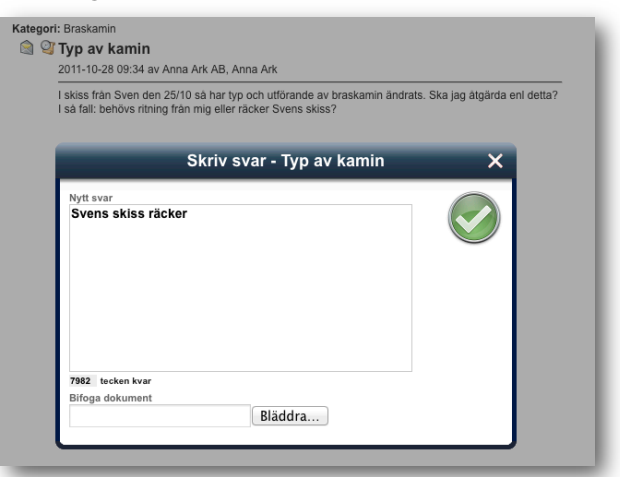

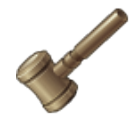

När ärendet är klart kan den som skapade frågan avsluta den. Den blir då grå i listan bland frågor. Tillsammans med frågan och svaren visas symboler om du har öppnat inlägget samt en historik där du ser om de andra som deltar i frågan har öppnat inläggen och i så fall när.

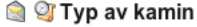

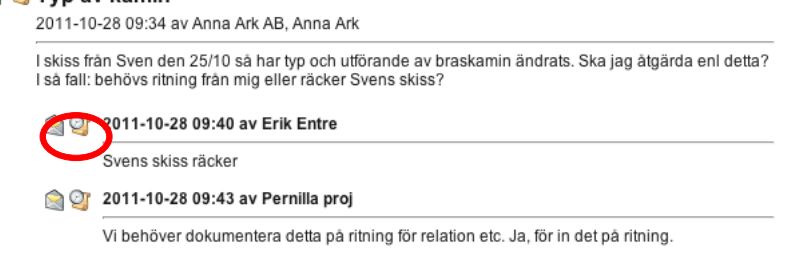

## **Redigering av Microsoft Office-dokument i iBinder**

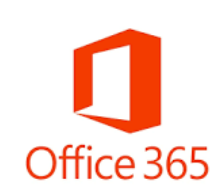

Genom en integration mellan iBinder och Microsoft Office 365 är det nu möjligt att redigera Word-, Excel- och PowerPoint-dokument direkt i iBinder. Allt som behövs är ett användarkonto i iBinder och en licens för Office 365.

Funktionen att redigera Office-filer från iBinder är tillgänglig i de flesta pärmflikar som kan innehålla denna typ av filer, dock inte ritningar, avtal och besiktningar. När en fil valts genom att markera kryssrutan till vänster om filnamnet, dyker en ikon för antingen Word, Excel eller Power Point upp bland ikonerna i högerkanten.

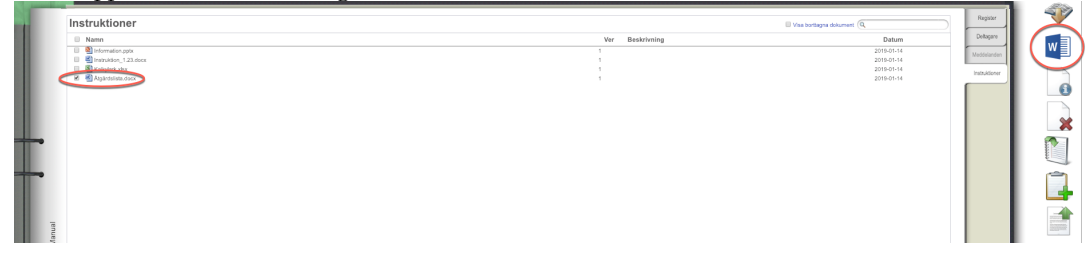

Det måste finnas en uppladdad Officefil i pärmen att utgå ifrån, det är inte möjligt att skapa en ny Officefil från pärmen.

När du klickar på Wordikonen (alternativt Excel eller Power Point, beroende på vilken filtyp du valt) öppnas en dialog där du kan skriva ett meddelande. Detta meddelande, tillsammans med ditt namn, kommer att visas för andra som till exempel vill öppna och läsa filen under tiden som du redigerar. Det går även bra att lämna

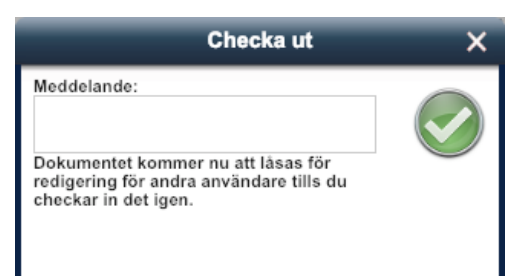

meddelandefältet tomt. Under tiden som

du redigerar dokumentet kommer det att vara låst för andra användare, vilket visas genom ett litet hänglås till vänster om filnamnet. Den arbetskopia du jobbar på kan bara ses av andra användare när du checkat in den. Endast du själv eller en administratör av pärmen du jobbar i har möjlighet att häva låsningen genom att antingen checka in dokumentet eller radera arbetskopian.

När du klickar på den gröna ikonen går du vidare till Word Online. Har du nu en licens för Office 365 kommer du vid den första inloggningen från iBinder bli uppmanad att ange dina inloggningsuppgifter. Denna inloggning sparas och du behöver inte ange den fler gånger om den inte ändras. Om du inte har ett Office 365-konto kommer du att ges möjlighet att skapa ett.

Väl inne i Word Online kan du redigera dokumentet precis som vanligt. Ändringar sparas automatiskt under tiden som du jobbar i det. När du är klar och vill gå tillbaka till iBinder finns det två alternativ:

1. Genom att klicka på "iBinder" i den blå listen i ovandelen av fönstret.

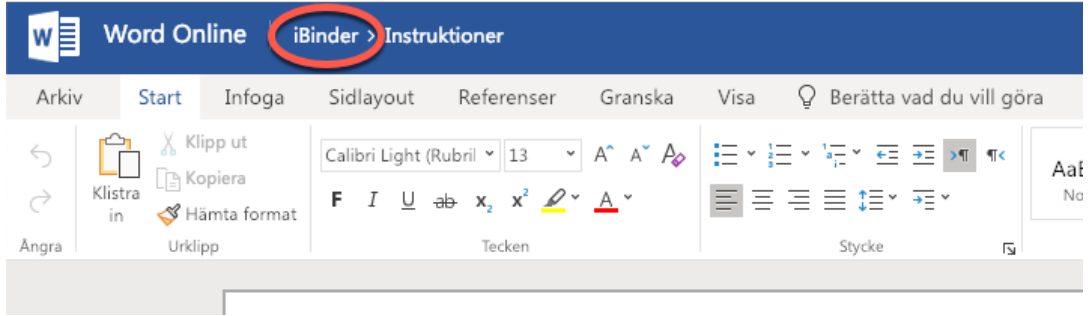

2. Genom att välja "Arkiv" i Word Onlines meny, och därefter "Avsluta".

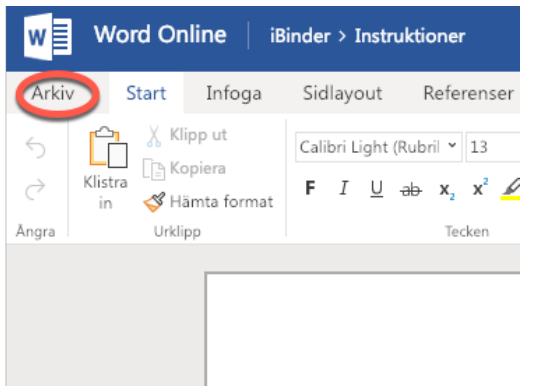

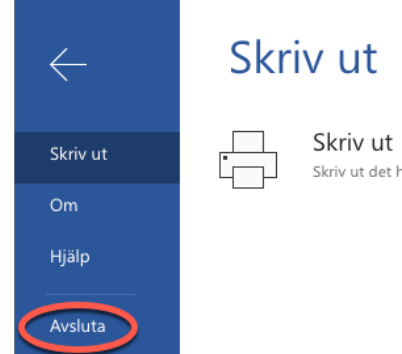

Checka in efter redigering  $\overline{\mathsf{x}}$ Ladda upp det redigerade dokomentet som<br>en ny version Fortsätt redigera det här dokumentet senare. Dokumentet kommer fortsätta att senare. Dokumentet kommer<br>vara låst för andra användare.

Tillbaka i iBinder får du därefter välja om du vill checka in dokumentet omgående eller behålla det låst för andra användare för att fortsätta redigera senare.

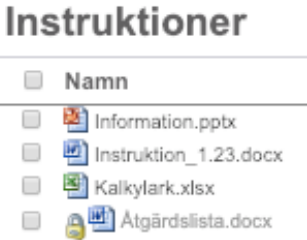

Väljer du det undre alternativet, att fortsätta redigera senare, så kommer dokumentet att fortsätta synas med hänglås i dokumentlistan. För att fortsätta redigera markerar du checkboxen och klickar därefter på Wordikonen, precis som när du påbörjade redigeringen.

Om du är klar med dina ändringar och vill publicera det redigerade dokumentet väljer du det övre alternativet, "Ladda upp det redigerade dokumentet som en ny version". Du får då upp en metadatadialog på samma sätt som när du laddar upp ett dokument i pärmen utan att gå via Office Online. Ett annat sätt att checka in/publicera dokumentet då det är låst är genom att fylla i checkboxen och därefter välja "Checka in", vilket även det öppnar metadatafönstret.

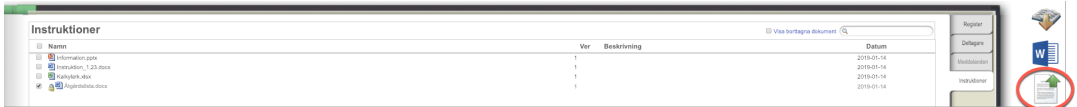

Om du gjort ändringar i ett dokument i Office Online och gått tillbaka till iBinder utan att checka in dokumentet, och sedan kommer på att du inte vill publicera dina ändringar, så finns en möjlighet att radera den ännu inte incheckade arbetskopian. Markera checkboxen intill det låsta dokumentet och välj "Ta bort markerade dokument".

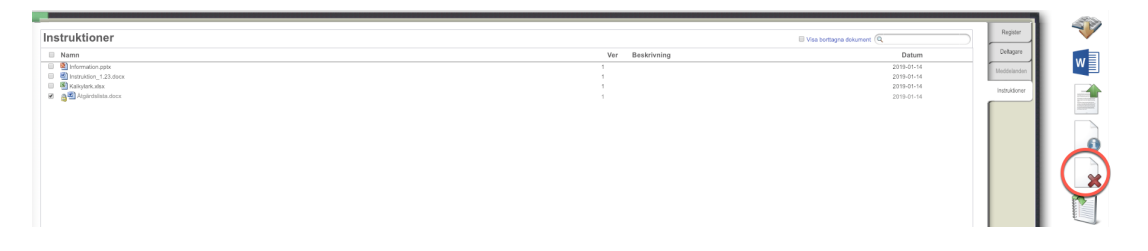

Du får nu två alternativ: att ta bort den senast incheckade versionen (över linjen i bilden intill) eller att ta bort arbetskopian (under linjen). För att endast ta bort din senast redigerade version, som du ännu inte checkat in, väljer du alltså att ta bort arbetskopian. En raderad arbetskopia går inte att återskapa.

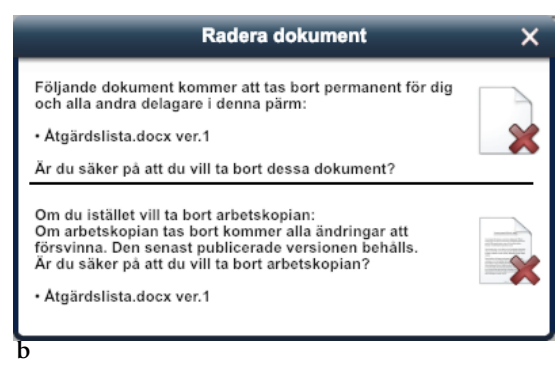

#### **Behörighet för pärmadministratörer**

Som pärmadministratör har du behörighet att både checka in och radera arbetskopior skapade av deltagare i dina pärmar. Det fungerar på samma sätt som om du jobbar med dina egna arbetskopior. Om du ser att ett dokument är låst av en användare bör du först ta kontakt med vederbörande för att ta reda på om arbetskopian ska publiceras eller inte. En publicerad arbetskopia blir sparad som en ny version av dokumentet, och en raderad arbetskopia försvinner både ur iBinder och ur Office Online och är inte möjlig att återskapa.

#### **Filformat som inte stöds – macro och ActiveX-kontroller**

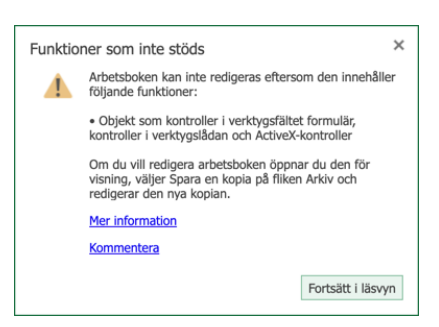

Excel Online stödjer inte redigering av filer som innehåller macron och eller ActiveX-kontroller. För användare av iBinder innebär detta i det första fallet att en fil med ändelsen .xlsm inte kommer att ge åtkomst till Excel online alls. Om filen däremot innehåller ActiveX-kontroller finns det ingen möjlighet för iBinder att känna av detta och man kan därför gå in i Excel online på vanligt sätt. Där möts användaren av ett meddelande som anger att det kommer att gå att spara en kopia att redigera i. Detta är dock inte möjligt. När man klickar "Fortsätt i läsvyn" öppnas dokumentet i följande vy:

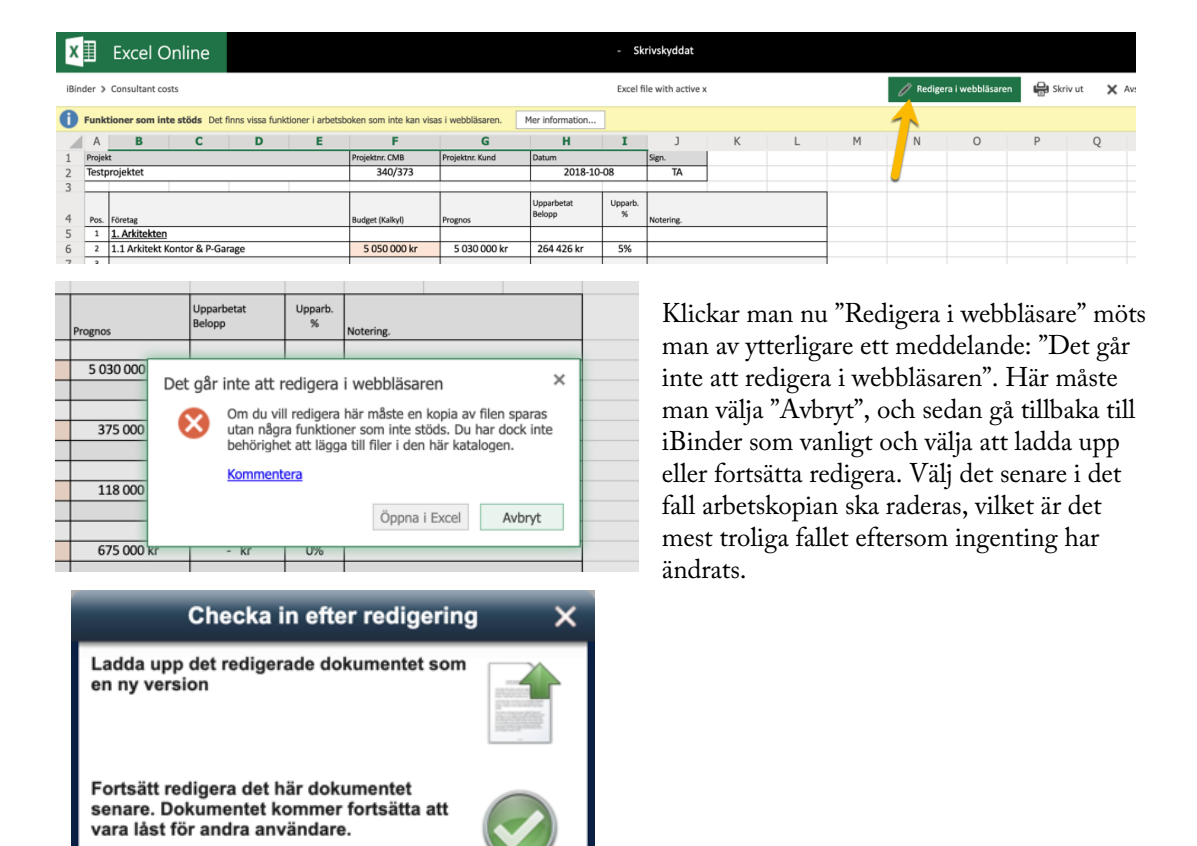

## **Titta på en handling**

Genom att klicka på en handling så startar IBinder.com ett inbyggt tittskåp. Med hjälp av tittskåpet kan du enkelt titta, zooma och skriva ut handlingen på din lokala printer.

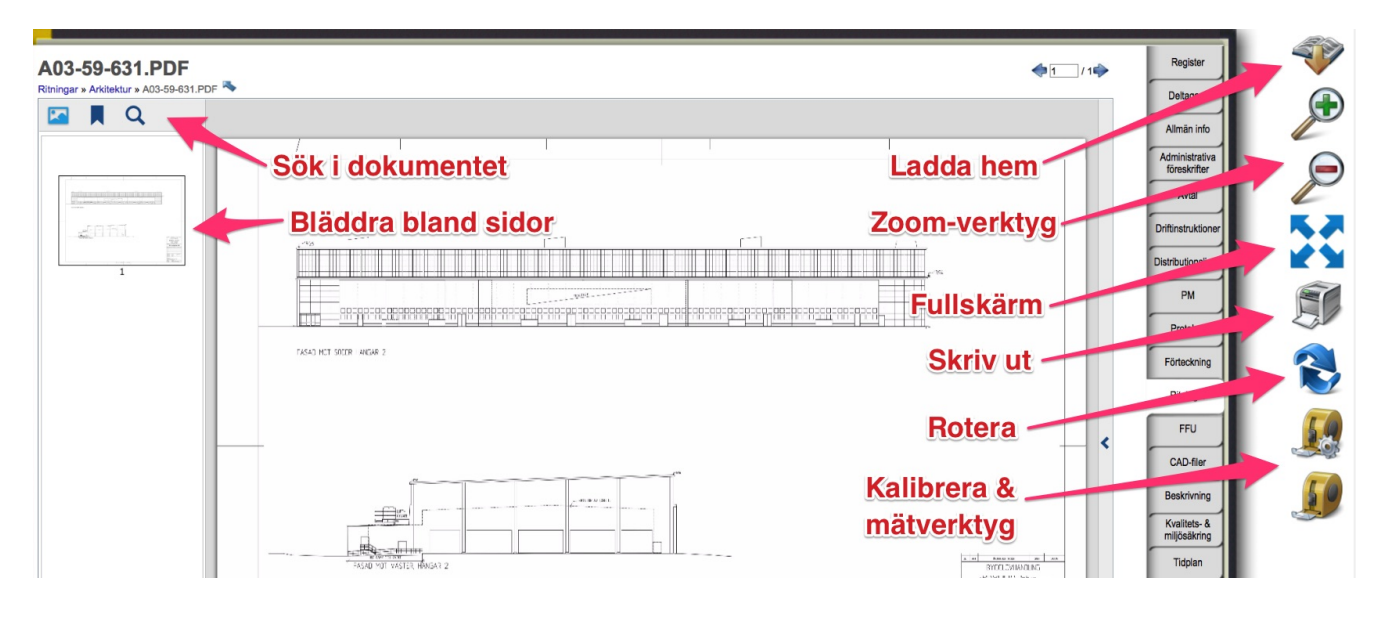

## **Urvalspärm**

I iBinder.com finns möjlighet att skapa en urvalspärm på befintlig projektpärm. En urvalspärm representerar ett urval av dokument i projektpärmen. Vilka dokument som ska visas i urvalspärmen bestäms av vilken märkning de har i metadatakortet. Märkningar kan anges för dokumenten i efterhand. Se avsnittet om metadata.

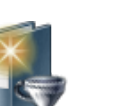

#### Skapa en urvalspärm

En urvalspärm skapas genom att klicka i kryssrutan på projektpärmens rygg och sedan klicka på ikonen "Skapa nytt urval".

En dialogruta visas där urvalskriteriet anges. Detta urval kommer att vara valbart i samtliga dokument som finns i projektpärmen eller som läggs till senare.

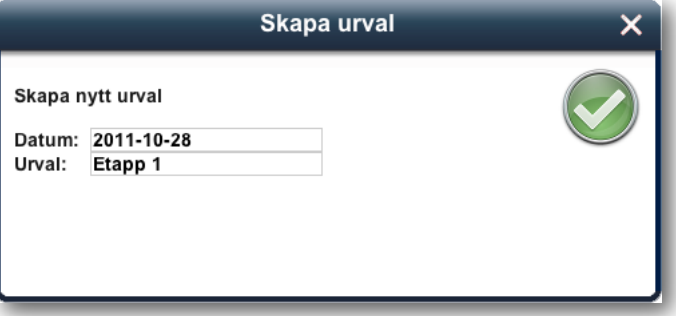

Urvalspärmen skapas sedan genom att klicka på den gröna knappen.

På bokhyllan skapas då en halvryggspärm med ett fliksystem som motsvarar de dokument som märkts i projektpärmen. Om fler dokument i projektpärmen tillförs samma märkning dyker de automatiskt upp i urvalspärmen.

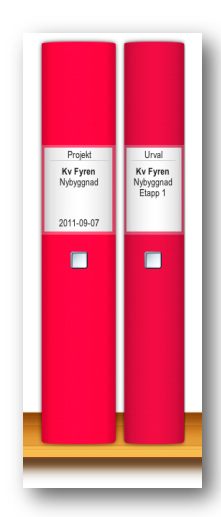

Urvalspärmen har en egen deltagarlista, vilket innebär att det går att bjuda in deltagare som bara ser urvalspärmen och de dokument som finns i den.

En urvalspärm kan även kopieras till en ny eller befintlig pärm.

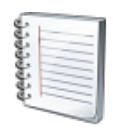

## **Beställa fysisk distribution**

Med hjälp av distributionsblocket som visas när du är på din bokhylla kan du enkelt beställa distribution av fysiska handlingar via önskad kopieringbyrå runt om i landet. Distributionsblocket består av tre sidor. Det går att navigera mellan sidorna genom att klicka på sidnumreringen eller pilarna. Dokumenten kan antingen väljas från ett projekt eller från din lokala hårddisk.

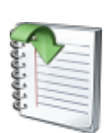

### Välja dokument från projekt

Om dokument från en projektpärm ska skickas för fysisk distribution markeras dessa genom att klicka i kryssrutan som finns till vänster på varje fil. När önskade dokument är markerade klickar man på ikonen "Beställ utskrift på markerade dokument".

En dialogruta visas som bekräftar att dokumenten lagts till och du kan klicka på ikonen för distributionsblocket för att direkt komma dit. Ska fler dokument beställas, stäng dialogen och upprepa proceduren tills önskade dokument lagts till distributionsblocket.

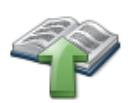

#### Välja dokument från sin egen dator

På den första sidan i distributionsblocket laddar man upp de filer som skall ingå i distributionen. Genom att klicka på ikonen "Ladda upp filer" öppnas en dialogruta som visar den lokala datorn. Markera en eller flera filer som ska bifogas till beställningen.

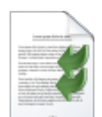

#### Utförande

För varje fil anger du val av utförande samt önskat format. Om det är speciella inställningar för den aktuella filen kan du via övrig information ange de aktuella inställningarna. Genom att kryssa för en eller flera filer kan du radera eller kopiera aktuell information till valda handlingar.

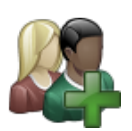

#### Mottagare

På sida två anges vilka som ska vara mottagare av den fysiska distributionen. Mottagarna kan antingen sökas i systemet eller skrivas in manuellt. Det går även att hämta sparade distributionslistor som skapats i den personliga pärmen eller i en projektpärm.

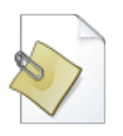

Det går även att bifoga en distributionslista som fil/dokument.

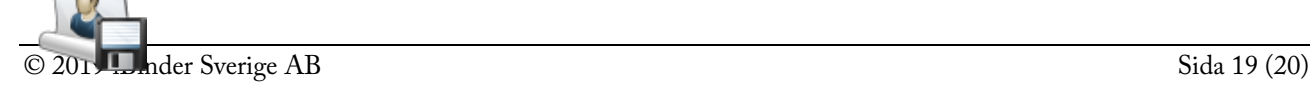

När distributionslistan är färdig kan du spara den till ett annat tillfälle. Ange ett namn och klicka på spara distributionslistan.

#### Faktureringsuppgifter och produktionsort

På den sista sidan anger du projektinformation samt faktureringsuppgifter. Även här kan du söka i registret, lägga till dig själv som eller lägga till en annan betalare. Dessa uppgifter kan likt distributionslistan sparas till den personliga pärmen för att kunna användas vid ett senare tillfälle.

Avsluta med att ange produktionsort, när det önskas klart samt leveranssätt. Klicka i rutan under " Jobbet produceras av" för att få en lista på valbara produktionsställen.

När du fyllt i samtliga uppgifter är det bara att skicka beställningen.

#### Orderhistorik

När en beställning skickats skapas en orderbekräftelse i din personliga pärm, på fliken Rekvisitioner. På denna flik visas alla dina tidigare skickade fysiska beställningar.

## **Kostnadsfri support**

Alla användare av **iBinder.com** har fri tillgång till vår support. Under kontorstid kan du nå oss på telefon **019-27 00 00**. Du kan också nå oss på e-post **support@ibinder.se**.

#### Instruktionsfilmer

iBinder erbjuder kortfilmer som beskriver alla moment i systemet. För att hitta dessa, gå till http://ibinder.com startsida och tryck på "Tips & Manualer".

#### Uppstartsmöten

För att underlätta för alla deltagare i en pärm, erbjuder iBinder.com kostnadsfria genomgångar på plats. Vi kallar dessa uppstartsmöten och syftet är att man efter mötet ska känna sig trygg med de grund-läggande funktionerna: hitta – titta – lägga till – hämta hem – meddela. Ett uppstartsmöte brukar ta 30-60 minuter och ofta genomförs det i samband med ett projekterings- eller byggmöte. Maila oss om du vill boka ett kostnadsfritt uppstartsmöte.